# **TMS dependencies**

TMS relies on the following components:

- Microsoft Data Access Components 2.8 (MDAC 2.8) included in Windows 7 , Vista and XP SP3
- Microsoft Visual Basic 6.0 runtime SP6
- SAP Business Objects Crystal Reports XI runtime
- A PDF-file reader (for the TMS user manual), f.i. Acrobat Reader of Foxit Reader.

# **Installation**

TMS 2.7 can be installed by using the provided setup files. Of course, local administrative rights are required to successfully install programs. The program can be installed to a network share and be configured to use more than 1 site (SQL database) using multiple database connection files (described further on).

## *Steps*

0. *Optional*: When NOT installing on Windows XP SP2, Windows 2003 server SP1 or higher install MDAC 2.8 using MDAC 28.exe. Usually can you can skip this step (WinXPSP3/Vista/Win7).

IF

- 1. Install TMS using **TMS\_27**x**.exe**.
- 2. Use **regedit** to enable the security options 'Set Value', 'Create Subkey' and 'Delete' for Users to the HKLM\Software\Object Software Ontwikkeling hive (inc. subkeys). See screenshot.
- 3. Edit the file TMS.ini residing in the TMS program directory using **DbConnectCfg.exe** (start menu->Tool Management System->Connection Configurator) or a text editor. Modify the keys Servername, DbName and Description to it's true server and database name. See 'Configuration of TMS for one or more sites'.

#### Optional steps

- 4. Install the full Crystal Reports XI runtime using **CR11Runtime.msi**. TMS works fine using the essential runtime but installing the full runtime adds extra export options to the Crystal Reports included in TMS.
- 5. Reboot the system; the barcode fonts installed by TMS will not work properly until you reboot the system. If you cannot reboot (Terminal Server) you can avoid a reboot by installing the barcode fonts provided with TMS by hand using the fonts control panel.

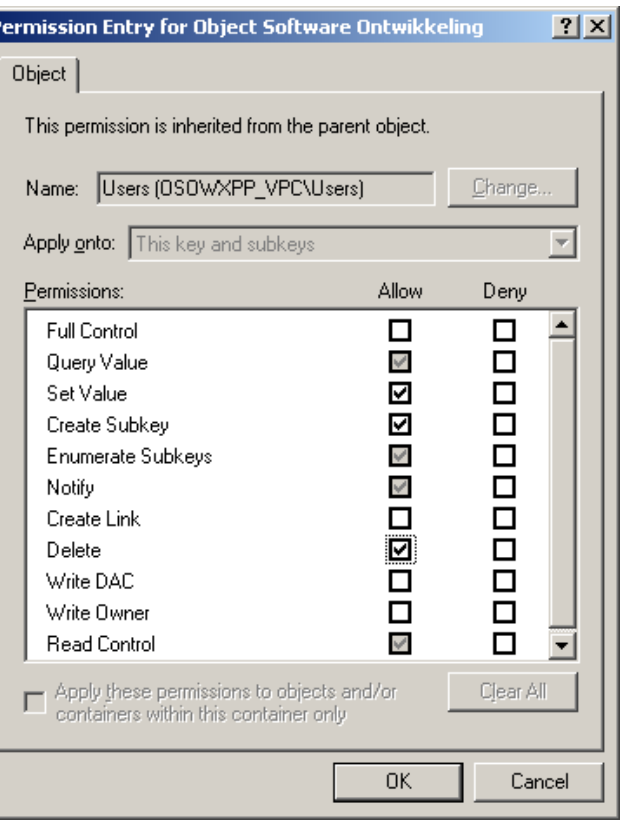

# **Configuration of TMS for one or more sites**

Use the program **DbConnectCfg.exe** to create or modify database connection .ini files. In this way you can preconfigure connections to one or more TMS sites. For each TMS site (using a different SQL database) a connection file is required.

A connection ini-file example:

```
[DBServer]
ServerName=BRESQL31
DbName=EBVTMSROT
NTSecurity=1
```

```
[Application]
Description=TMS ExxonMobil Rotterdam
StartServer=0
ShutdownServer=0
```
Create an ini-file for each site that uses TMS using **DbConnectCfg.exe** or a text editor such as Notepad. In stead of the Object Software Ontwikkeling .ini connection file format, Microsoft .udl files can also be used but these .udl files do not offer the options *description* and *SQL server service control*.

The first time a user runs TMS, the program will ask the user to select a connection file. The user can then create a desktop icon for the selected site plus TMS will remember the last configuration selected. The site selection screen can be opened also by using the /SelectConfig of /sc command line switch. The user can also change the working site from within TMS using *File*  $\rightarrow$  Select site.

# **Configuration of TMS default add-ons**

The Tool Management System has the ability to use add-ons to add, for example, functionality specifically for a customer. The user can configure the add-ons to be used but the IT personnel can pre-configure the add-ons to be used by editing the default add-on configuration file **TMSAddOn.ini** located in the TMS program folder. The installed **TMSAddOn.ini** already lists 3 major TMS add-ons and contains a link to the barcode reader management program Systools.

## *Standard add-ons description*

The following add-ons are installed by default when using one of the installation files.

### TMS\_CopyCluster

Copies the content of an existing cluster (only it's non-serialized tools) to a new Cluster. The actual stock (number of items) will be increased with the number of tools copied.

### TMS\_ ISTS

TMS Insert Serialized Tools Sequence add-in that adds multiple serialized tools using a sequence method. Requested and used by the ExxonMobil Antwerp Refinery Safety Shop site.

### TMS\_SLID

TMS Set Last Inspection Date. Use this add-on to set the inspection date of multiple serialized items to a specific date at once.

## **Support**

For installation and end-user support contact Object Software Ontwikkeling BV in the Netherlands. For more information about the Tool Management System visit [http://tms.objectso.nl](http://tms.objectso.nl/)

Contact information: Object Software Ontwikkeling BV Molenstraat 8a 2242 HT Wassenaar  $\mathbf{R}$  +31 (0)70-5177286 ⊠ [support@objectso.nl](mailto:support@objectso.nl)